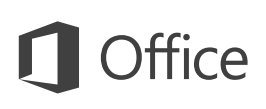

## **Startvejledning**

Er du ny bruger af Outlook 2016? Brug denne vejledning til at lære de grundlæggende funktioner.

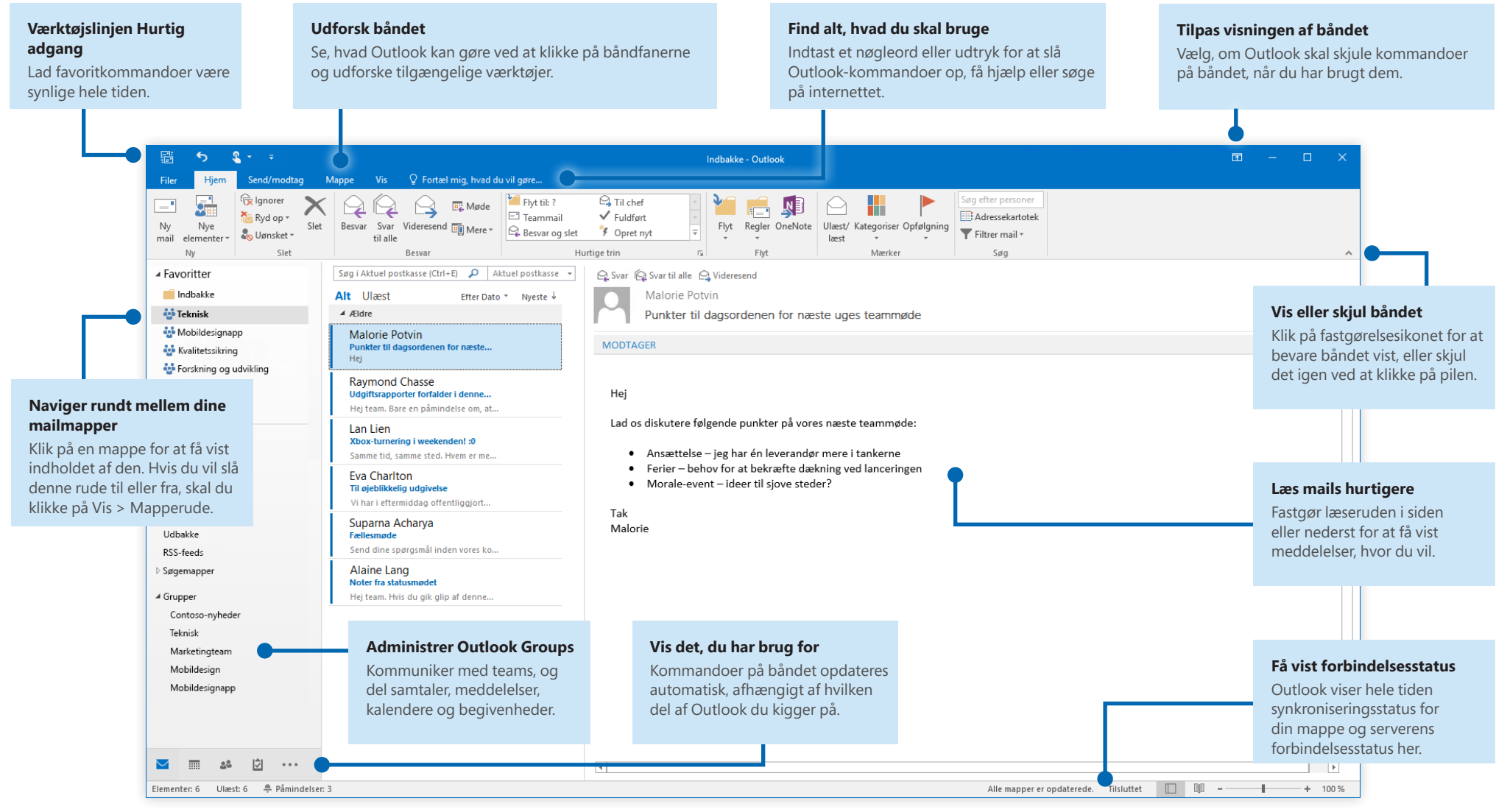

Microsoft

## Konfigurer din konto

Du kan bruge Outlook 2016, så snart du angiver dine kontooplysninger. På båndet, skal du klikke på **Filer** > **Info** og derefter klikke på knappen **Tilføj konto**. Derefter skal du logge på med din foretrukne mailadresse eller bruge en konto, som din virksomhed eller skole har stillet til rådighed.

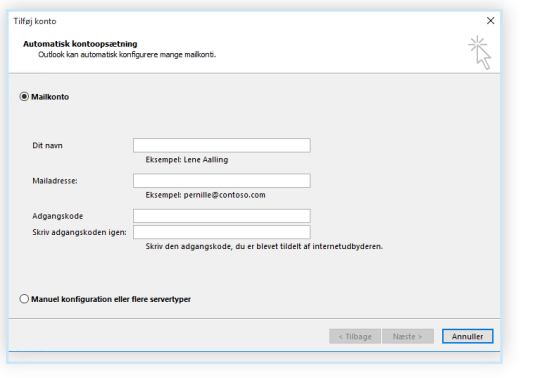

### Vedhæft filer uden at søge

Har du brug for at vedhæfte et billede eller et dokument? Outlook sparer tid for dig ved at holde styr på en liste over dine senest åbnede filer. Klik på knappen **Vedhæft fil**, mens du skriver en ny meddelelse eller mødeindkaldelse, og vælg derefter den fil, du vil vedhæfte.

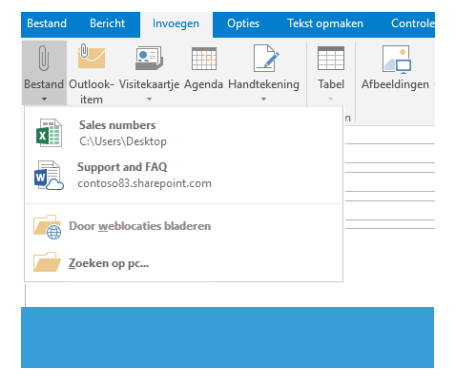

## Konfigurer en Outlook-gruppe

Hvis du kører Outlook som en del af et gyldigt Office 365-abonnement, kan du bruge **Grupper** i stedet for fordelingslister til at kommunikere og samarbejde mere effektivt med medlemmer af et team eller en organisation.

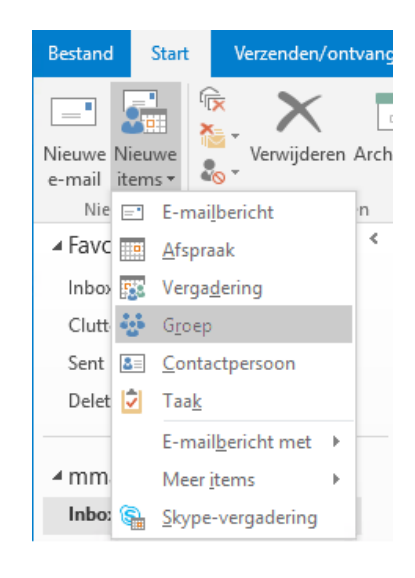

Hvis du vil oprette en ny gruppe i Outlook 2016, skal du klikke på fanen **Hjem** og derefter klikke på **Nye elementer** > **Gruppe**.

Hvis du ikke får vist det som en indstilling i denne menu, kan du kontakte administratoren af dit Microsoft Office 365-abonnement for at få flere oplysninger.

Fra indbakken for en dine grupper kan du og andre medlemmer starte eller deltage i en samtale, oprette eller bekræfte teambegivenheder, få vist en liste over medlemmer og få beskeder om interaktioner på dine delte indlæg.

Hvis du vil deltage i en eksisterende gruppe, skal du starte ved at søge efter navnet på den. Under fanen **Hjem** i Outlook-programvinduet skal du indtaste et nøgleord eller en sætning i feltet **Søg efter personer** og derefter klikke for at vælge den gruppe, du vil deltage i.

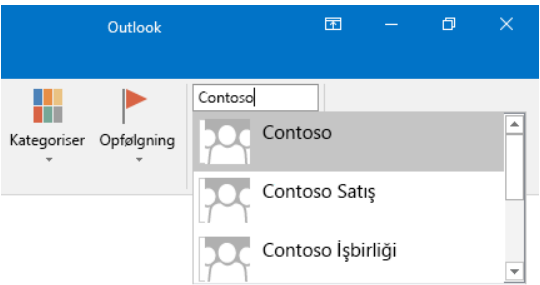

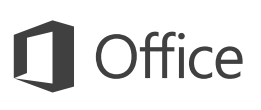

### Outlook er mere end bare mail

Skift nemt mellem mail, kalender, personer og meget mere.

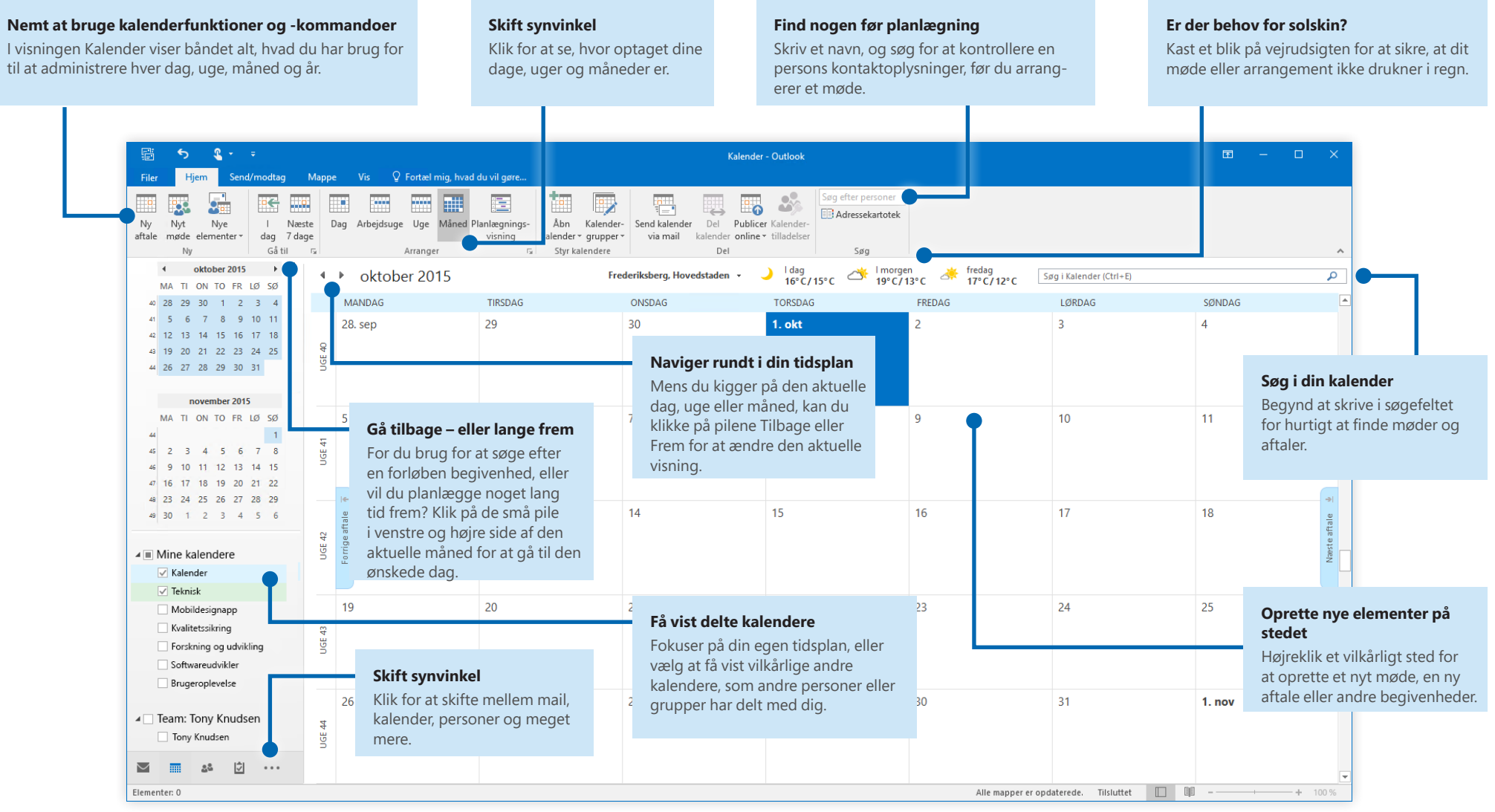

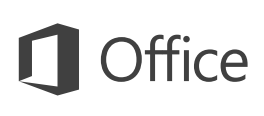

## Find alt, hvad du skal bruge

Skriv et nøgleord eller en sætning i søgefeltet **Fortæl mig, hvad du vil** på båndet, så du hurtigt kan finde de Outlook-funktioner og -kommandoer, du leder efter, finde indhold af **hjælp** eller få flere oplysninger online.

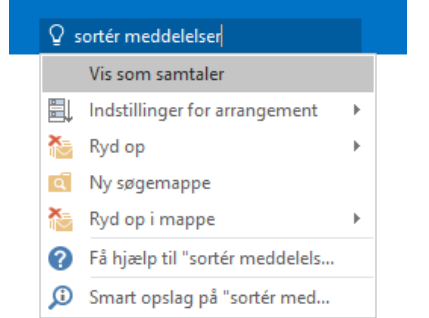

### Hent andre startvejledninger

Outlook 2016 er blot en af de nydesignede apps i Office 2016. Du kan hente vores gratis startvejledninger til alle de andre nye versioner af dine foretrukne apps på **<http://aka.ms/office-2016-guides>**.

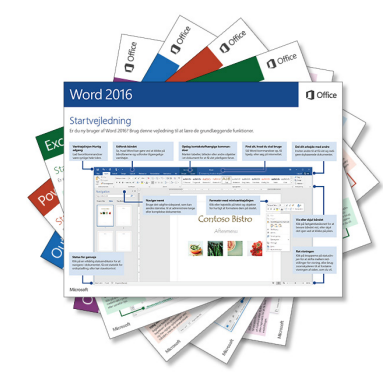

## Søg efter relevante oplysninger

Med **Smart opslag** søger Outlook søger på internettet efter relevante oplysninger for at definere ord, sætninger og begreber. Søgeresultaterne, der vises i opgaveruden, kan levere nyttige kontekst til oplysninger, som du skal dele med andre personer.

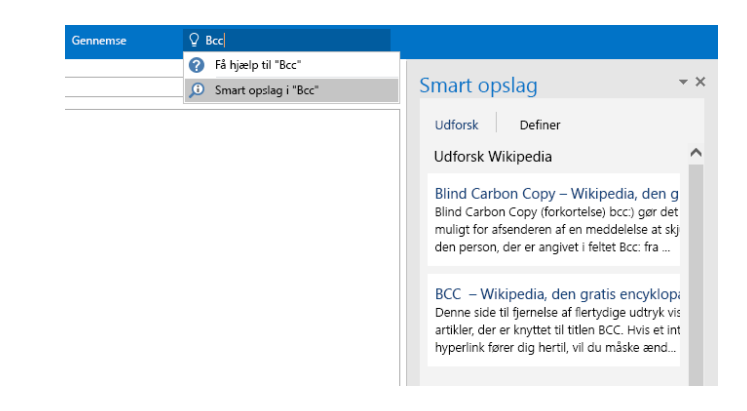

## Næste trin med Outlook

#### **Se nyhederne i Office 2016**

Udforsk de nye og forbedrede funktioner i Outlook 2016 og de andre apps i Office 2016. Besøg **<http://aka.ms/office-2016-whatsnew>** for at finde flere oplysninger.

#### **Få gratis kurser, selvstudier og videoer til Office 2016**

Er du klar til at grave dybere ned i de funktioner, Outlook 2016 kan tilbyde? Besøg **<http://aka.ms/office-2016-training>** for at se nærmere på vores gratis kursusmuligheder.

#### **Send os din feedback**

Elsker du Outlook 2016? Har du idéer til forbedringer, du vil dele med os? Klik på **Feedback** i menuen **Filer**, og følg derefter prompterne for at sende dine forslag direkte til OneNote-produktteamet. Tak!